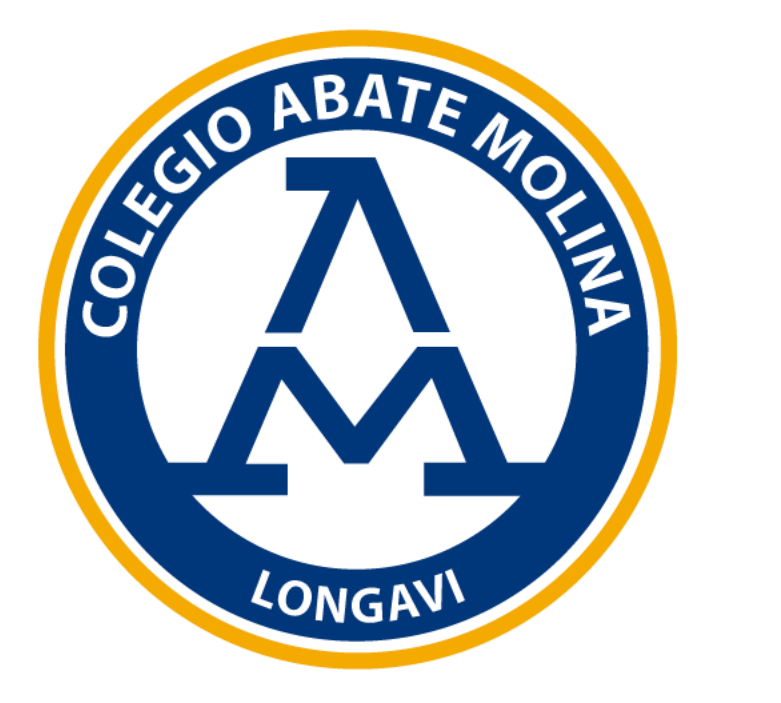

## **Manual de Uso Hangouts Meet**

#### ¿**Qué es Hangouts Meet?**

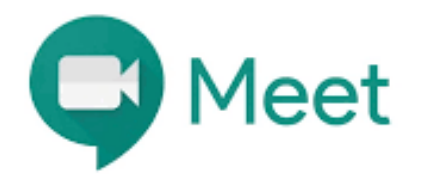

**Hangouts Meet** es una aplicación de Google para la realización de videoconferencias, que permite comunicarse en tiempo real con un **grupo de personas** compartiendo audio, vídeo o el contenido de tu pantalla.

### **Paso 1: Iniciar una videollamada**

#### **Desde Gmail:**

- 1. En la barra lateral, ventana Meet, haz clic en **"Iniciar una reunión"**.
- 2. Elige una opción para unirte a la reunión:
	- ➢ Si quieres participar usando el micrófono y la cámara de tu ordenador, haz clic en Unirse ahora.
	- ➢ **(Usuarios de G Suite)** Si vas a usar tu teléfono para el audio, haz clic en Unirse y usar un teléfono para el audio y sigue las instrucciones que aparecen en pantalla.

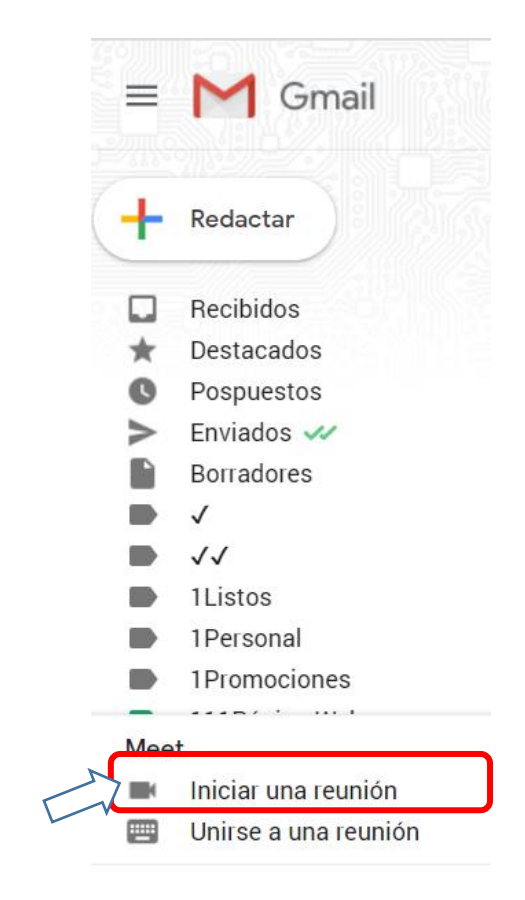

## **Paso 1: Iniciar una videollamada**

#### **Desde Gmail:**

- 3. Una vez en la reunión, añade a otras personas:
- ➢ Compartir un código de reunión: Haz clic en Copiar datos de acceso y, a continuación, pega los datos en una aplicación de mensajería.
- ➢ Invitar a alguien por correo electrónico: Haz clic en Añadir personas > introduce sus nombres o direcciones de correo electrónico > haz clic en **Enviar invitación**.

**Importante:** En las reuniones organizadas a través de una cuenta personal, solo puede invitar a alguien el creador de la reunión

### **Paso 1: Iniciar una videollamada**

**Desde Celular:**

Θ

**Descarga la aplicación Meet**

- Ve a Play [Store](https://itunes.apple.com/es/app/meet/id1013231476) (Android) o App Store (iOS® de Apple®).
- 2. Descarga e instala la aplicación Google Meet.
- 3. En tu dispositivo, toca la aplicación Google Meet para abrirla.

Las llamadas se sincronizan en todos los dispositivos para que puedas iniciar una videollamada en uno y continuarla en otro.

# Colegio Abate Molina "Crece con Nosotros"

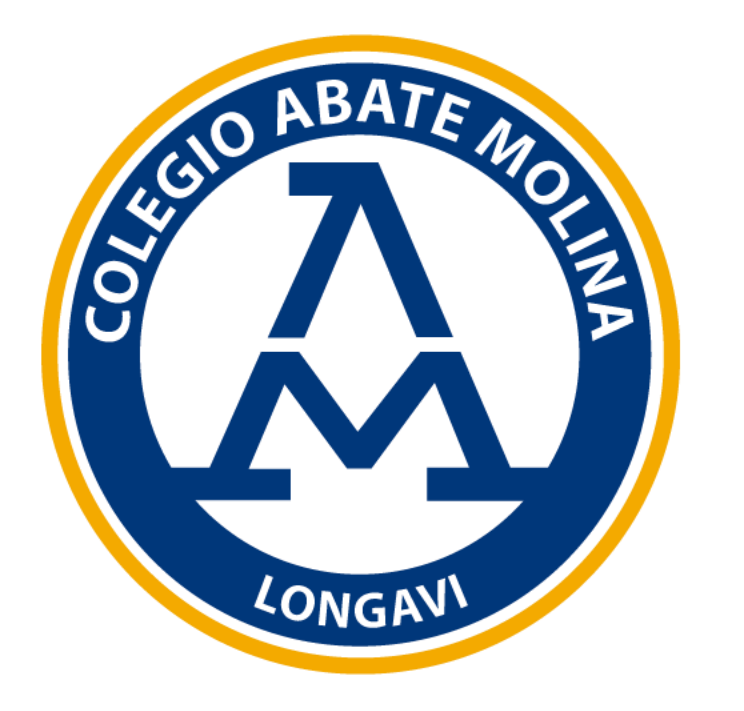